# **SSIGLENT**

### **Spectrum Monitor (waterfall chart) in EasySpectrum software**

### **December 18, 2018**

SIGLENT EasySpectrum software includes a spectrum monitor mode that shows a waterfall chart of successive scans. This can be useful if you are observing a carrier signal for drift as well as comparing successive spectral scans.

To enable the spectrum monitor:

- 1. Download EasySpectrum. Here is a link to the **EasySpectrum Getting Started Guide**
- 2. Connect your SIGLENT analyzer to the controlling computer
- 3. Open the EasySpectrum software
- 4. Right-click to select the spectrum analyzer from the list (USB connection) or enter the LAN address and choose Monitor Mode

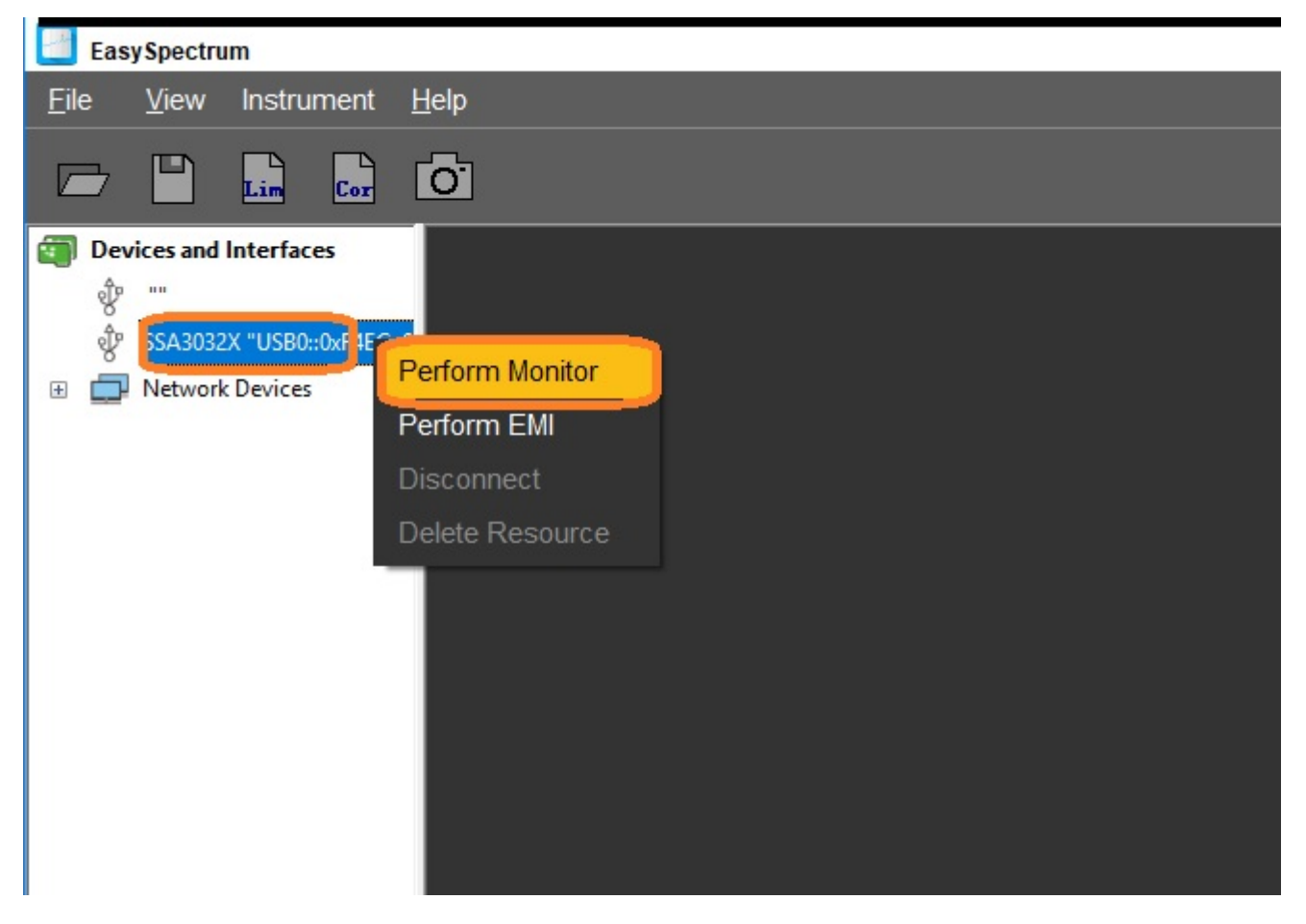

- 5. Configure the analyzer to view the span of interest
- 6. Select MEAS, open the drop-down box, and select Spectrum Monitor

# **SSIGLENT**

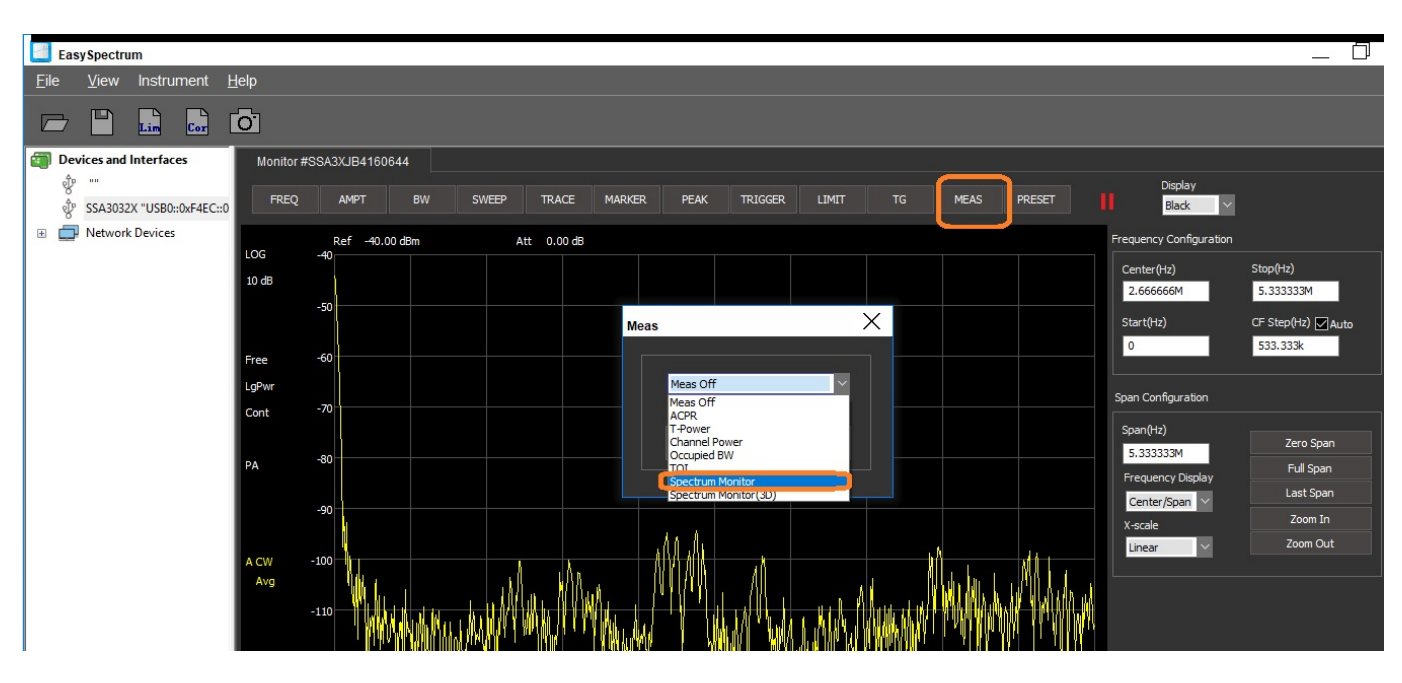

7. Now, successive scans will be shown building up from the bottom of the display as shown:

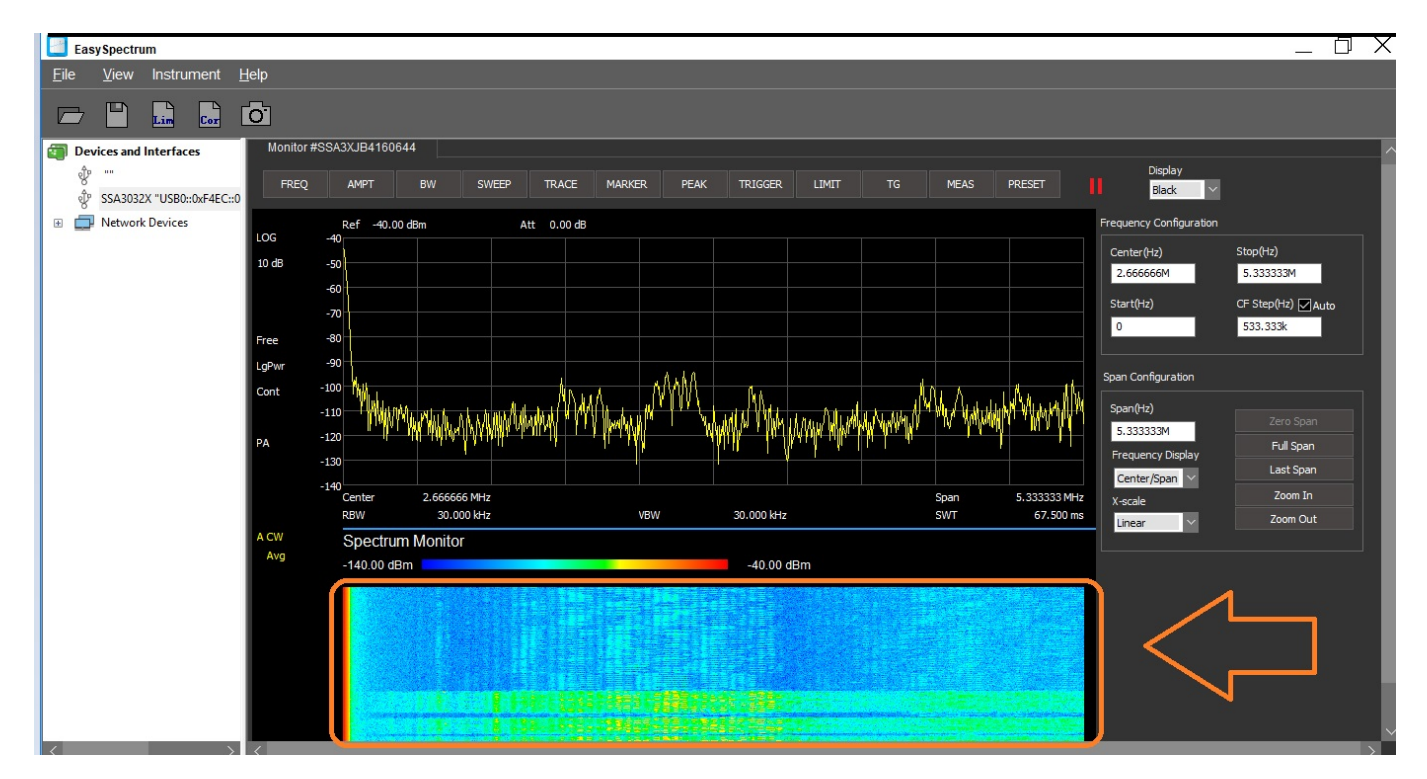

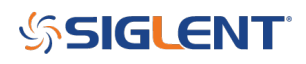

### **North American Headquarters**

SIGLENT Technologies America, Inc 6557 Cochran Rd Solon, Ohio 44139 Tel: 440-398-5800 Toll Free:877-515-5551 Fax: 440-399-1211 [info@siglent.com](mailto:info@siglent.com) [www.siglentamerica.com/](https://www.siglentamerica.com/)

#### **European Sales Offices**

SIGLENT TECHNOLOGIES EUROPE GmbH Staetzlinger Str. 70 86165 Augsburg, Germany Tel: +49(0)-821-666 0 111 0 Fax: +49(0)-821-666 0 111 22 [info-eu@siglent.com](mailto:info-eu@siglent.com) [www.siglenteu.com](https://www.siglenteu.com)

#### **Asian Headquarters**

SIGLENT TECHNOLOGIES CO., LTD. Blog No.4 & No.5, Antongda Industrial Zone, 3rd Liuxian Road, Bao'an District, Shenzhen, 518101, China. Tel:+ 86 755 3661 5186 Fax:+ 86 755 3359 1582 [sales@siglent.com](mailto:sales@siglent.com) [www.siglent.com/ens](http://www.siglent.com/ens)